## **Contents**

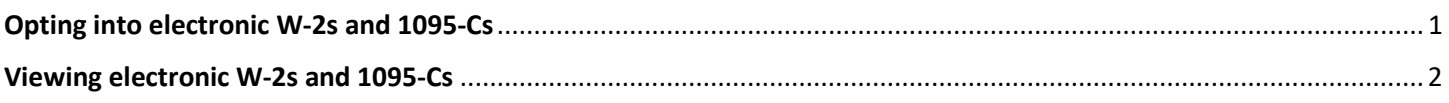

## <span id="page-0-0"></span>Opting into electronic W-2s and 1095-Cs

- 1. Login to Flashline [\(https://flashline.kent.edu\)](https://flashline.kent.edu/)
- 2. Select **Employee** on the left and then select **Tax Forms** on the Top Employee Resources menu

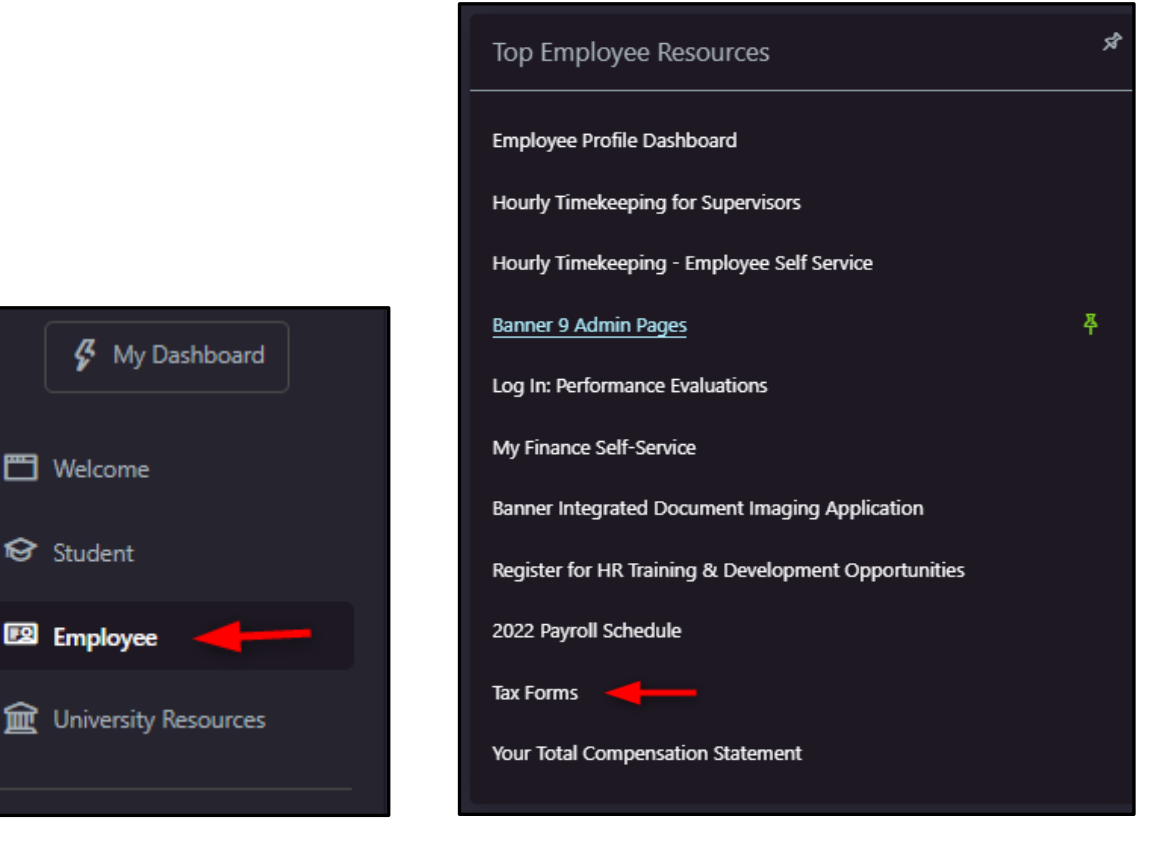

3. Select **Electronic W-2 & 1095-C Consent**

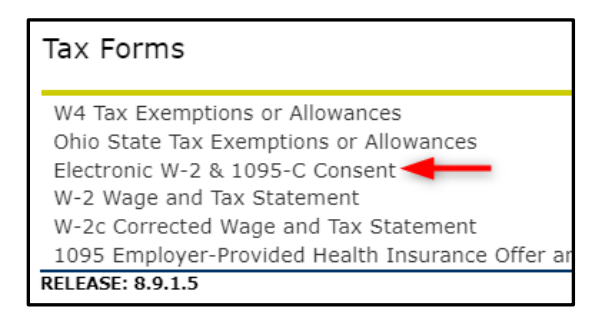

4. Read the instructions, check both boxes in the **My Choice** column, and click **Submit**.

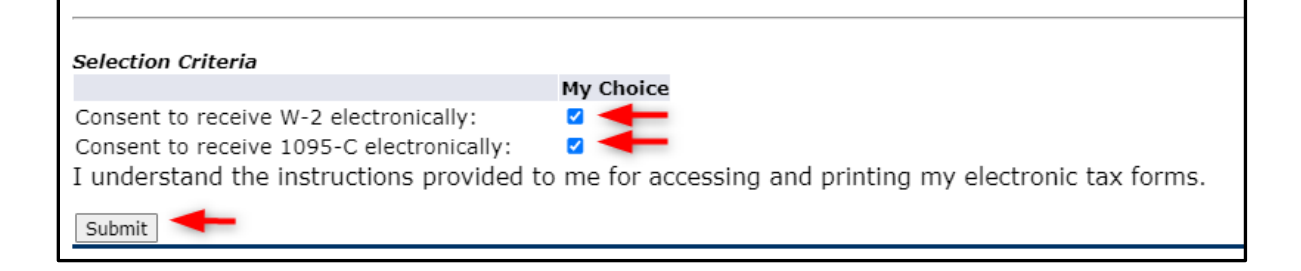

## <span id="page-1-0"></span>Viewing electronic W-2s and 1095-Cs

1. Using the **Tax Forms** menu, select either the W-2 or 1095 link.

W4 Tax Exemptions or Allowances Ohio State Tax Exemptions or Allowances Electronic W-2 & 1095-C Consent W-2 Wage and Tax Statement W-2c Corrected Wage and Tax Statement 1095 Employer-Provided Health Insurance Offer and Coverage Statement

2. Select the appropriate **Tax Year** and then click **Display**

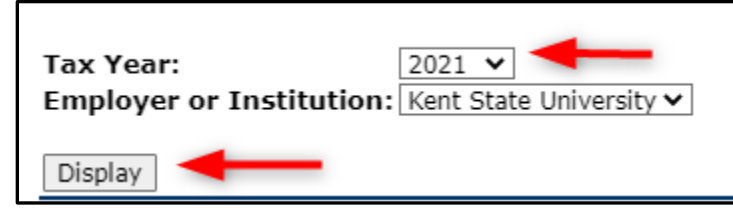